# **GETTING STARTED WITH QUICKEN® 2010, 2009, and 2008-2007 for Windows®**

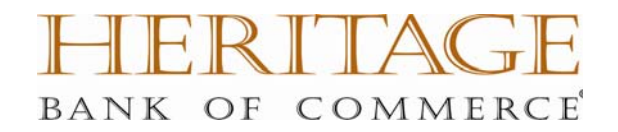

Refer to this guide for instructions on how to use Quicken's online account services to save time and automatically keep your records up to date. This guide will be broken up into product versions, please be sure to follow the steps that apply to the version of Quicken you are currently utilizing.

Before you can download your transactions with Quicken you will need internet access, your customer ID and password. \*

(**\***Your Quicken Customer ID and password are the same as your Heritage Direct Online Banking for Individuals logon ID and password. If you do not currently have a logon ID and password for Heritage Direct Online Banking, please return to our home page and select Enroll in Personal Online Banking.)

### **This Getting Started Guide contains the following information:**

- **Downloading the Latest Quicken Updates-** How to download free product updates as they become available for your version of Quicken.
- **Creating a New Quicken Account-** How to use the Express Setup to create a new Quicken account for downloading transactions online.
- **Keeping Your Quicken Accounts Up to Date-** How to download transactions for accounts that you have activated for online account services.

**Click the version you are looking for** 

**2010 - CREATING A NEW QUICKEN ACCOUNT 2010 2009 - CREATING A NEW QUICKEN ACCOUNT 2009**

**2008-2007 -CREATING A NEW QUICKEN ACCOUNT 2008-2007**

For step-by-step instructions with an online task (or any other Quicken question) go to Help  $\rightarrow$  Quicken Help  $\rightarrow$  select the Search Quick Help tab and type in the topic and click Ask.

# **DOWNLOADING THE LATEST QUICKEN® UPDATE (Applies to all product versions)**

**1.** Click the Update icon on the Quicken toolbar.

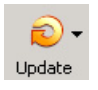

- **2.** Uncheck all boxes  $\rightarrow$  Update Now in the One Step Update Settings dialog.
- 3. If an update is available, Quicken will provide a description of the update and brief instructions for receiving the update.
- 4. When the update is completed, close Quicken. Reopen Quicken.

# **DOWNLOAD OPTION (Applies to all product versions)**

 **Express Web Connect** allows you to download transactions automatically from your bank, but does not enable transfers or bill payments. Your login is the same as what you use to login on your bank website.

Quicken automatically tries to pick the best method to connect to your financial institution. When you enter a login on this screen, Quicken will try Express Web Connect. If that doesn't work, you will be taken to the login page of your financial institution's website.

# **CREATING A NEW QUICKEN ACCOUNT 2010**

1. To add a new account Launch Quicken 2010  $\rightarrow$  Click on the Tools drop down menu  $\rightarrow$  then select the Add Account option.

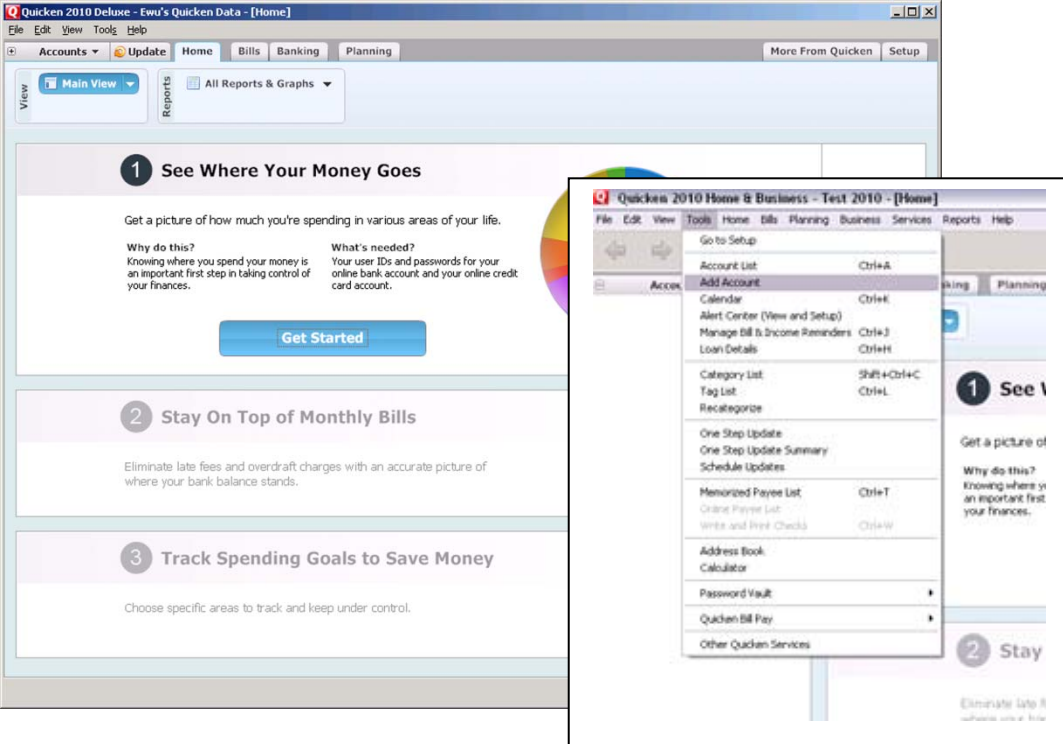

2. On the Account Setup screen enter the name of your financial institution  $\rightarrow$  then click the Next button.

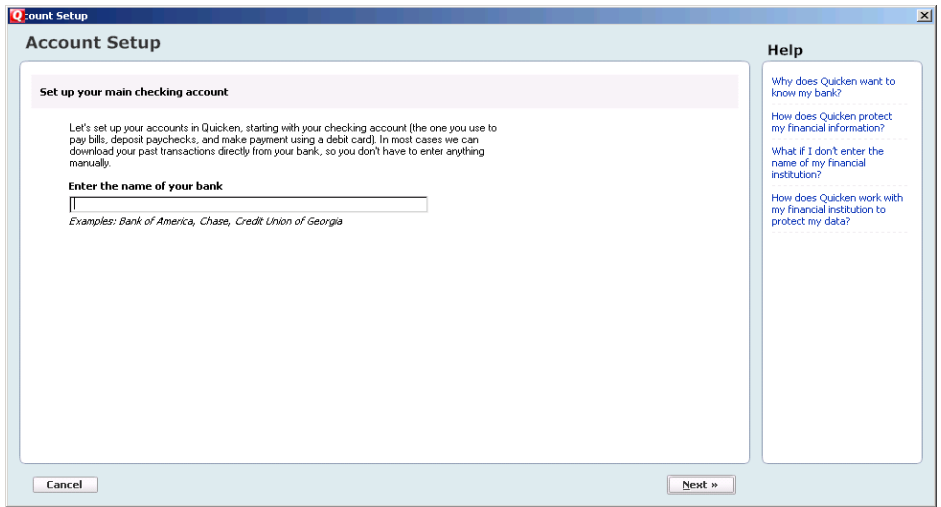

3. Enter your customer ID and password (this is usually the same information that you use to login to your financial institution's web site, however it may differ)  $\rightarrow$  Click Next to continue.

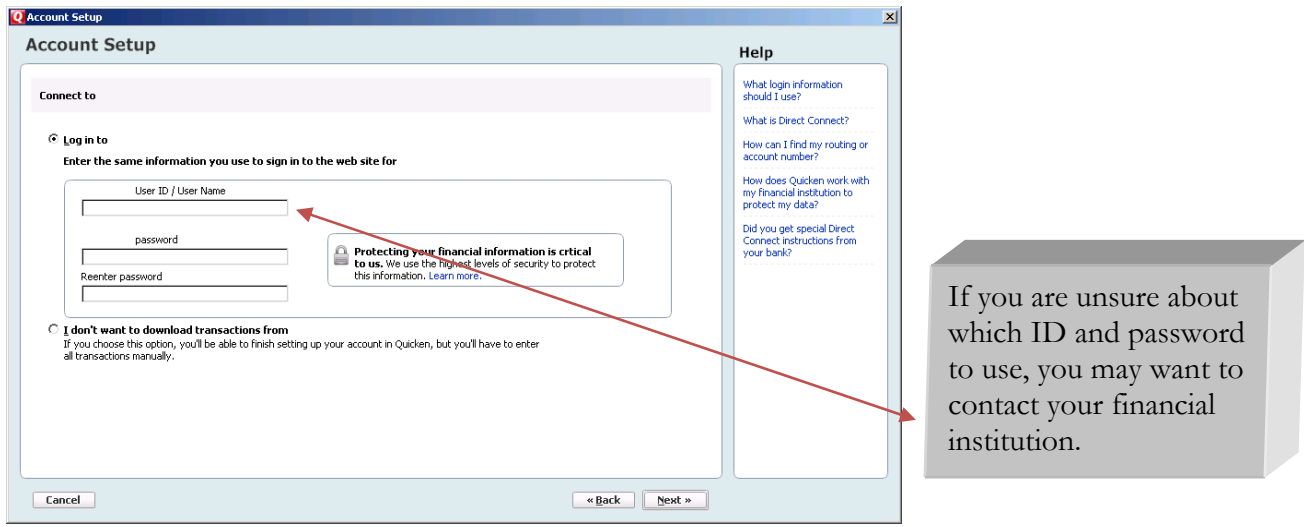

4. If Quicken prompts you with "username or password was not recognized", you can then click on your financial institutions name to access its website.

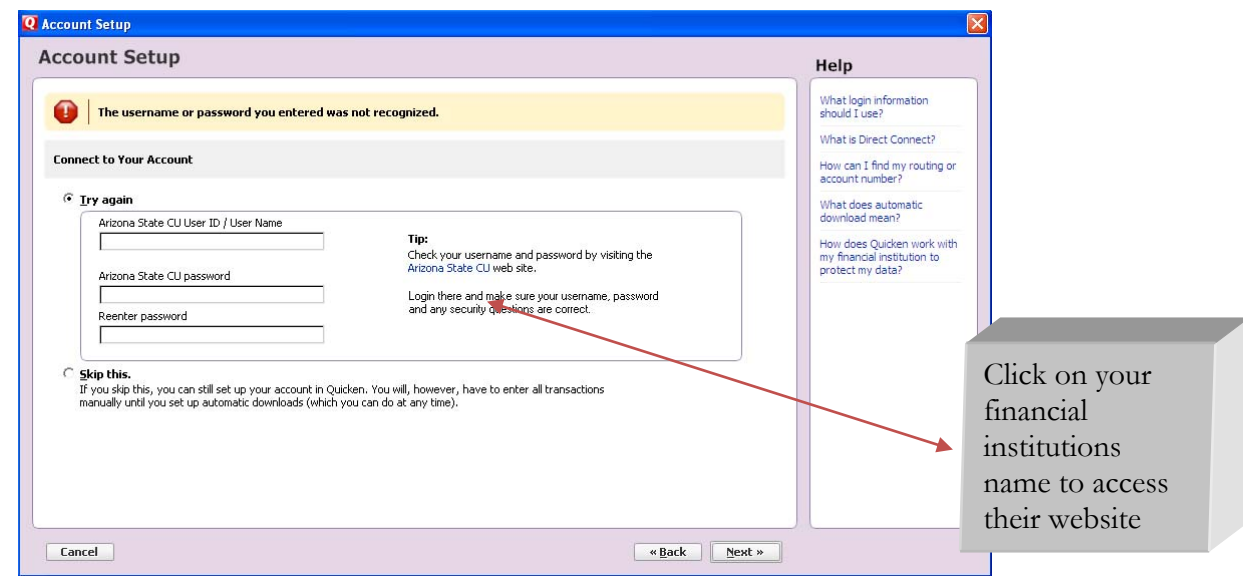

- 5. Log into you financial institutions online banking website. Follow the instructions below to download your account information into Quicken.
	- Select 'Details' for the account you wish to download
	- Fill in the date range criteria in the search area of the Details page, click Search
	- When data is displayed, click on 'Download to Quicken'
- 6. When you click Download to Quicken, your browser may prompt you to open or save files. If this prompt appears, click Open and follow the on-screen instructions.
- 7. To set up a new account in Quicken, click Create a new Quicken account, and type a name for this account. Click Continue.

To select an account that you have been using to manually enter transactions, click Use an existing Quicken account, and then select the existing account from the drop-down list. Click Continue.

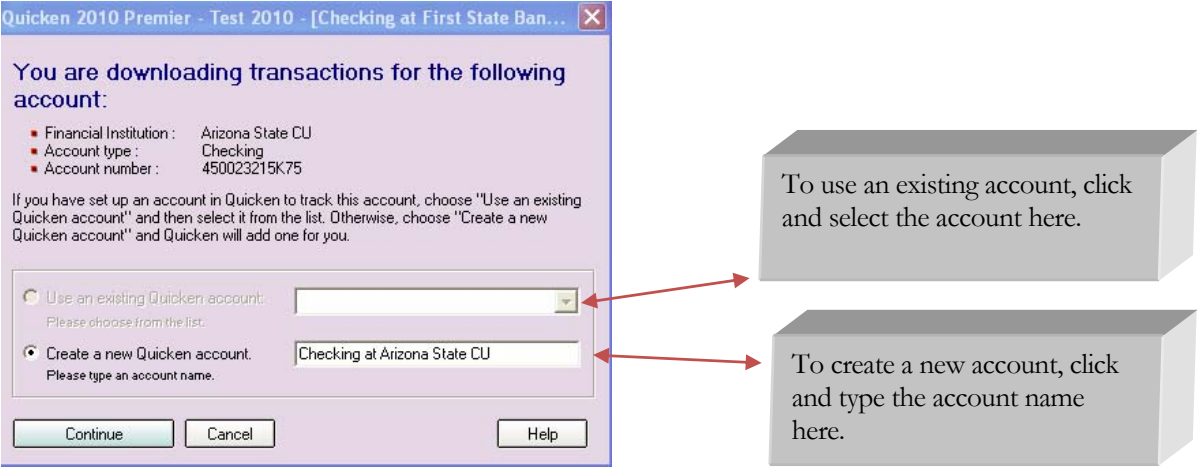

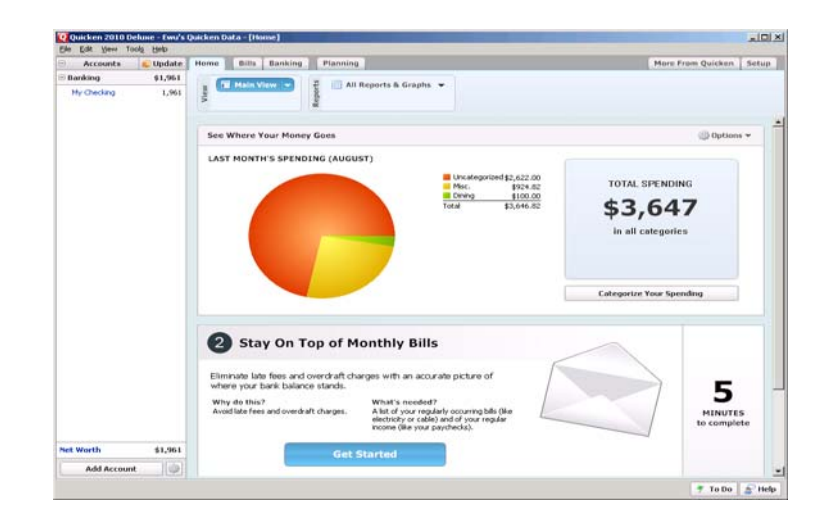

8. The pie chart on the homepage shows you where you money is going. To review your transactions, click on the account name in blue on the left side of the screen. To add another account, select the "Add Account" button on the bottom left of the screen. To update your accounts, just select the "Update" button at the top left of the screen to download transactions from your bank again.

- 1. Go to Online drop down Menu  $\rightarrow$  Online Account Services Setup  $\rightarrow$  Create New Quicken Account.
- 2. **Quicken Windows 2009 version only**: Select the account type you are creating  $\rightarrow$  Click Next
- 3. Select Heritage Bank of Commerce from the list provided.
- 4. After you have selected yes to connect to **Heritage Bank of Commerce** through Quicken, click next.

### **For traditional Web Connect account set-up, please skip to step 10**

5. Enter your customer ID and password (your password will need to be entered in a second time for confirmation) Click Next to continue.

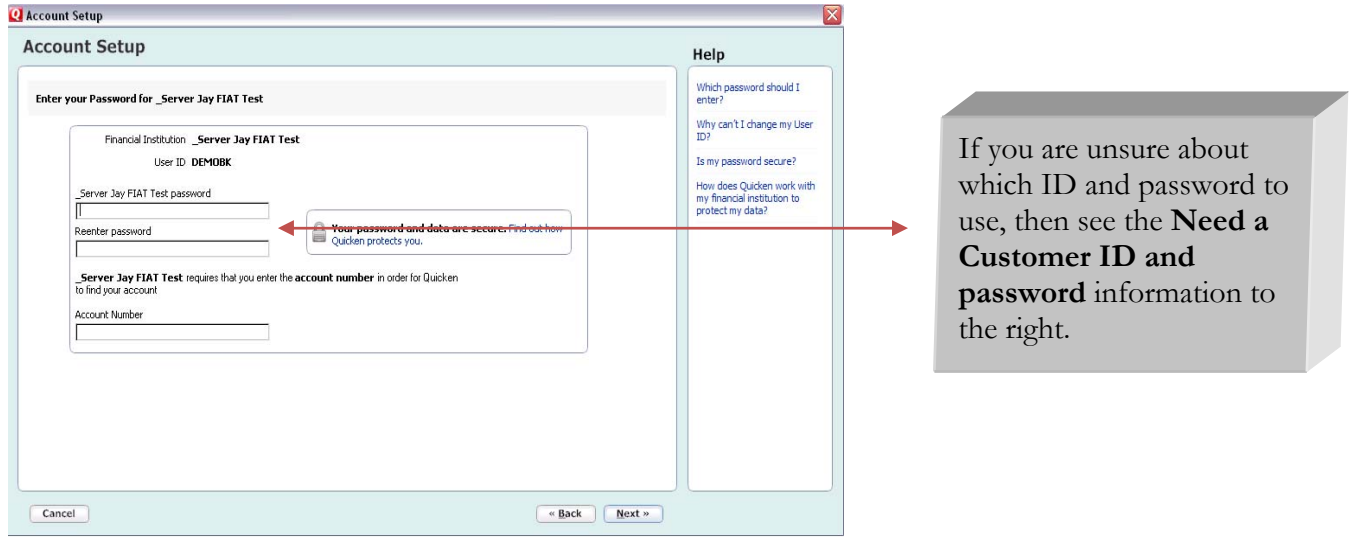

6. All downloadable Quicken accounts display. You can customize the Account Name (to use in Quicken: Enter account nickname) for each account by typing directly in the field.

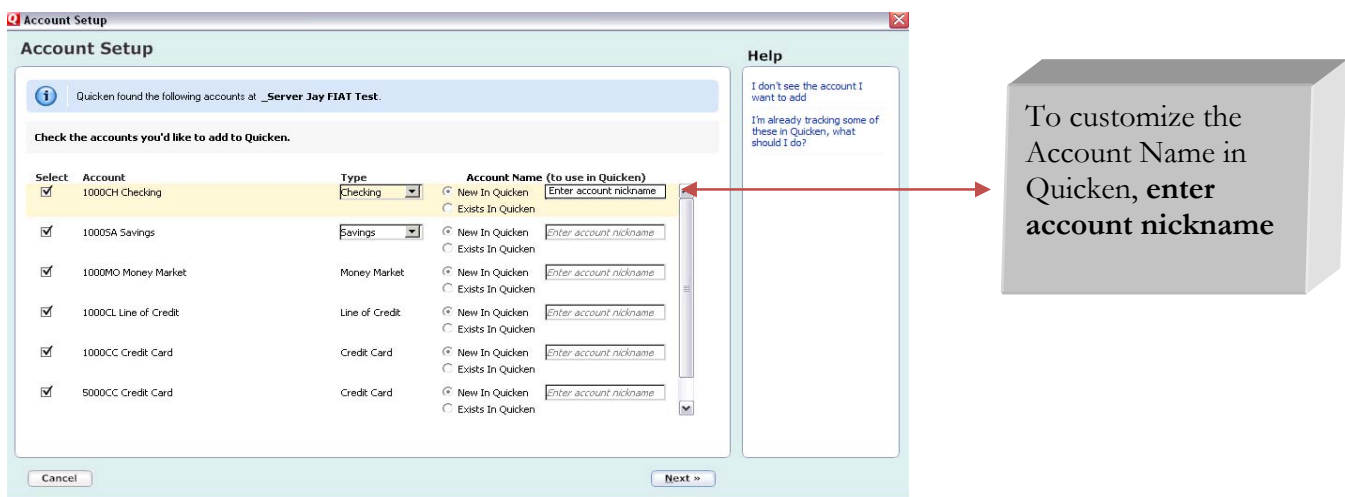

- 7. Confirm the accounts you wish to set up and/or customize Account Name  $\rightarrow$  click Next
- 8. After the Quicken One Step update is completed, you will be prompted to store your password in the Password Vault. Select YES or NO to continue,  $\rightarrow$  Click Next

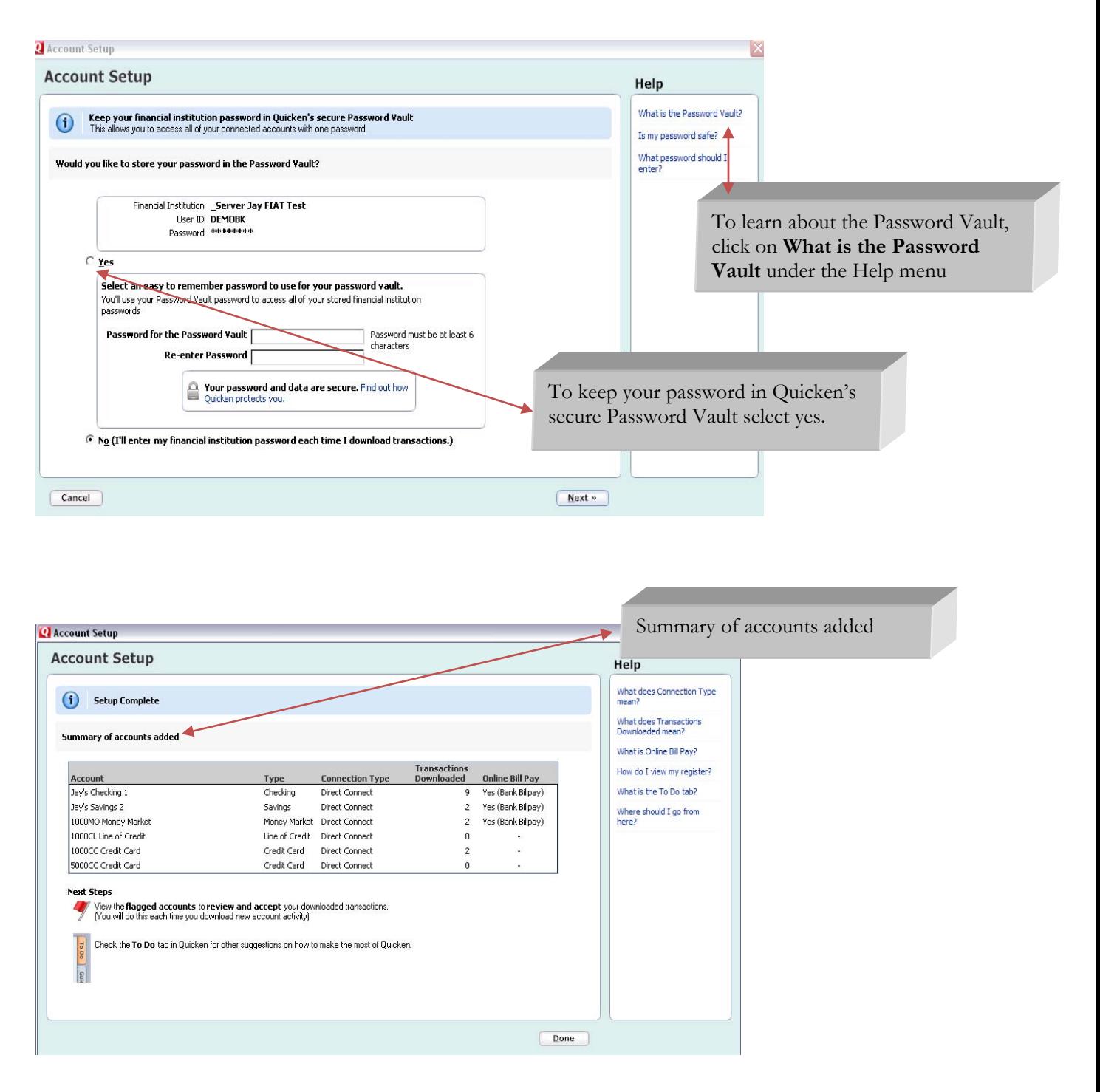

9. After reviewing your Account Setup Summary page, Click Done

- 10. For Web Connect account set up, open a web browser and log in to your financial institution's web site and download your transactions into Quicken.
- 11. Click the Use an existing Quicken account radio button**.** In the drop-down list, select the Quicken account.

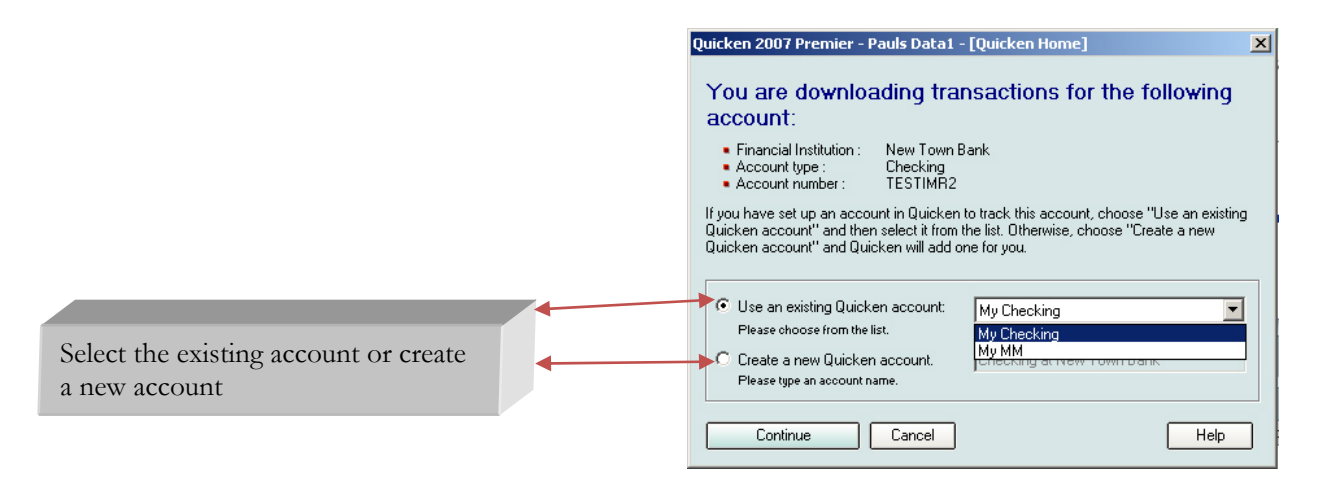

Repeat steps 10 and 11 for each account that you will use for online banking.

### **CREATING A NEW QUICKEN BANKING ACCOUNT 2008-2007**

- 1. Go to Online drop down Menu  $\rightarrow$  Online Account Services Setup  $\rightarrow$  Create New Quicken Account.
- 2. **Quicken Windows 2009 version only**: Select the account type you are creating  $\rightarrow$  Click Next
- 3. Select Heritage Bank of Commerce from the list provided.
- 4. After you have selected yes to connect to **Heritage Bank of Commerce** through Quicken click next.

#### **For traditional Web Connect account set up please skip to step 10**

5. Enter your customer ID and password (your password will need to be entered in a second time for confirmation) Click Next to continue.

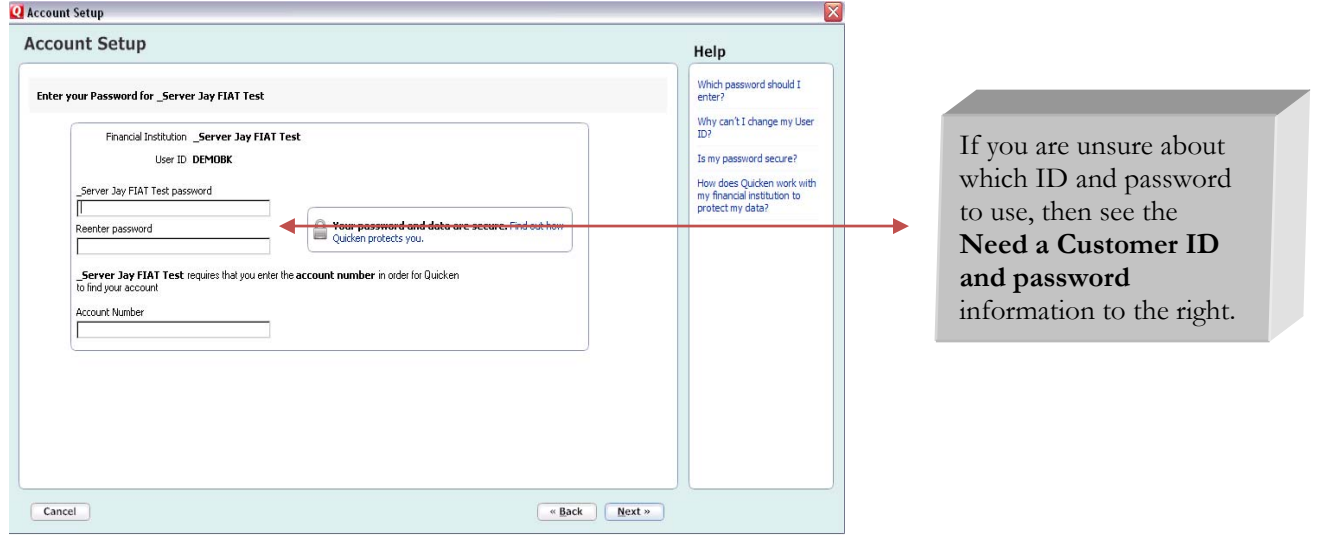

6. All downloadable Quicken accounts display. You can customize the Account Name (to use in Quicken: Enter account nickname) for each account by typing directly in the field.

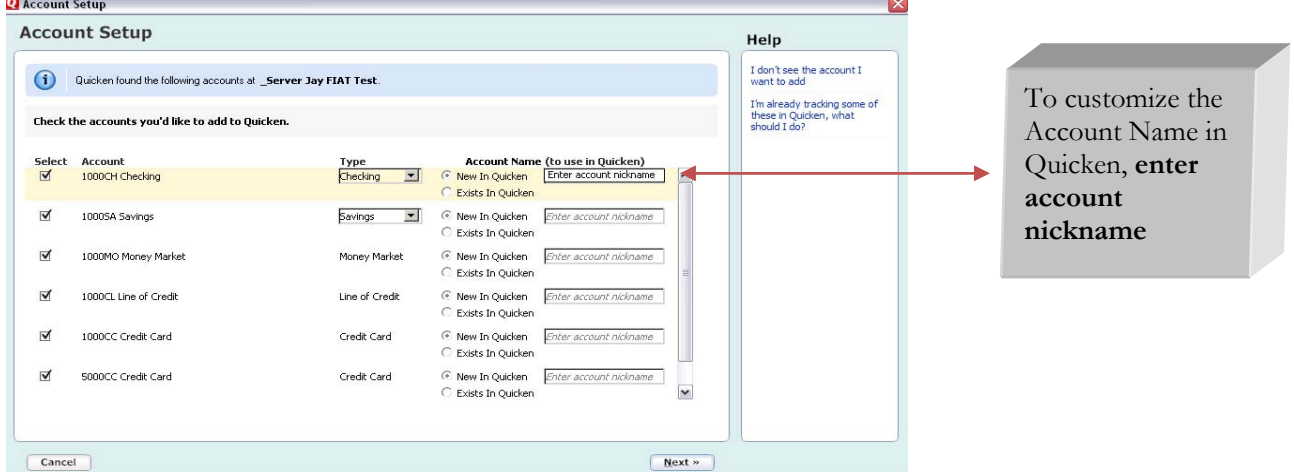

- 7. Confirm the accounts you wish to set up and/or customize Account Name  $\rightarrow$  click Next
- 8. After the Quicken One Step update is completed, you will be prompted to store your password in the Password Vault. Select YES or NO to continue,  $\rightarrow$  Click Next

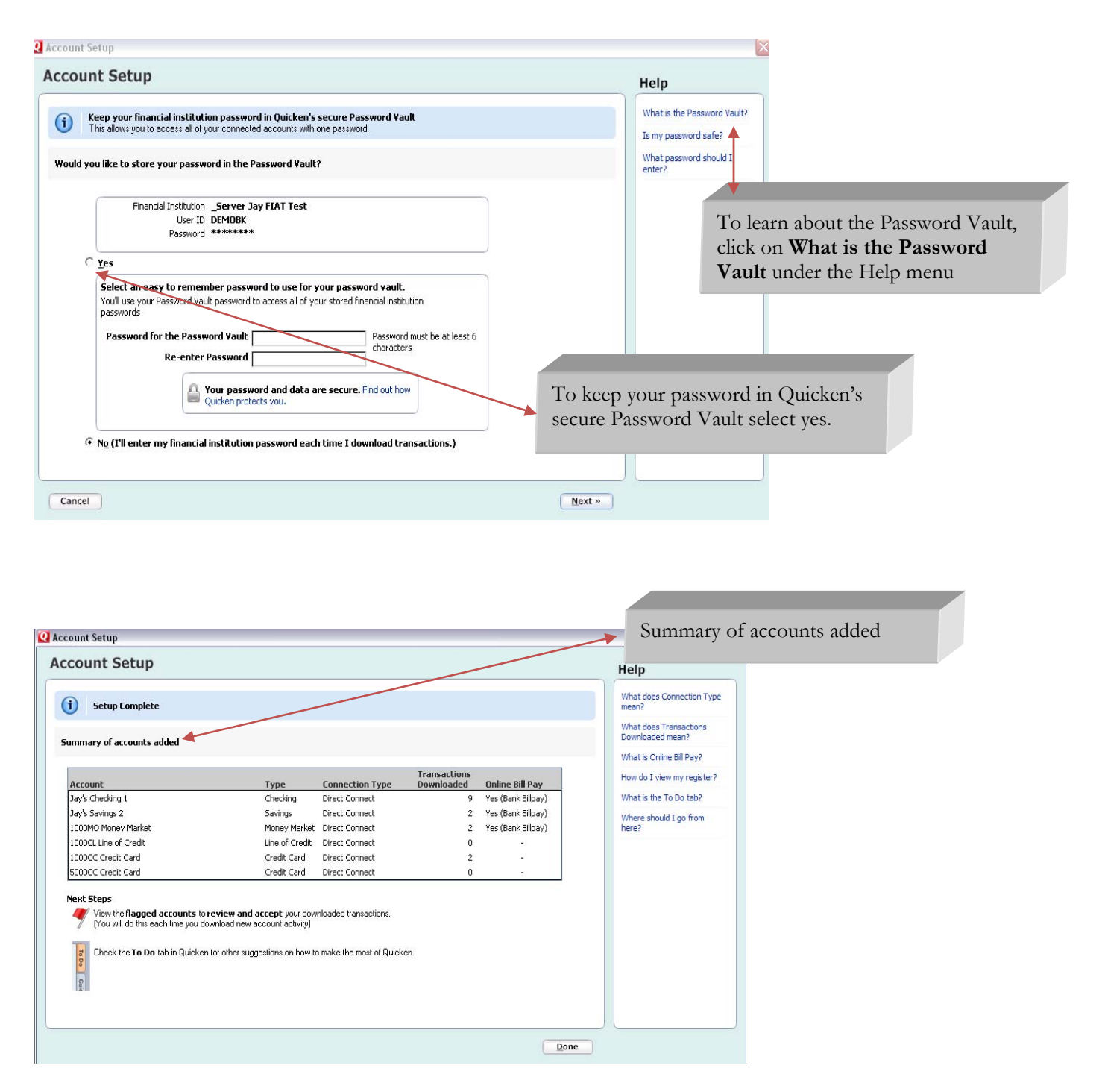

9. After reviewing your Account Setup Summary page, Click Done

- 10. For Web Connect account set up, open a web browser and log in to your financial institution's web site and download your transactions into Quicken.
- 11. Click the Use an existing Quicken account radio button**.** In the drop-down list, select the Quicken account.

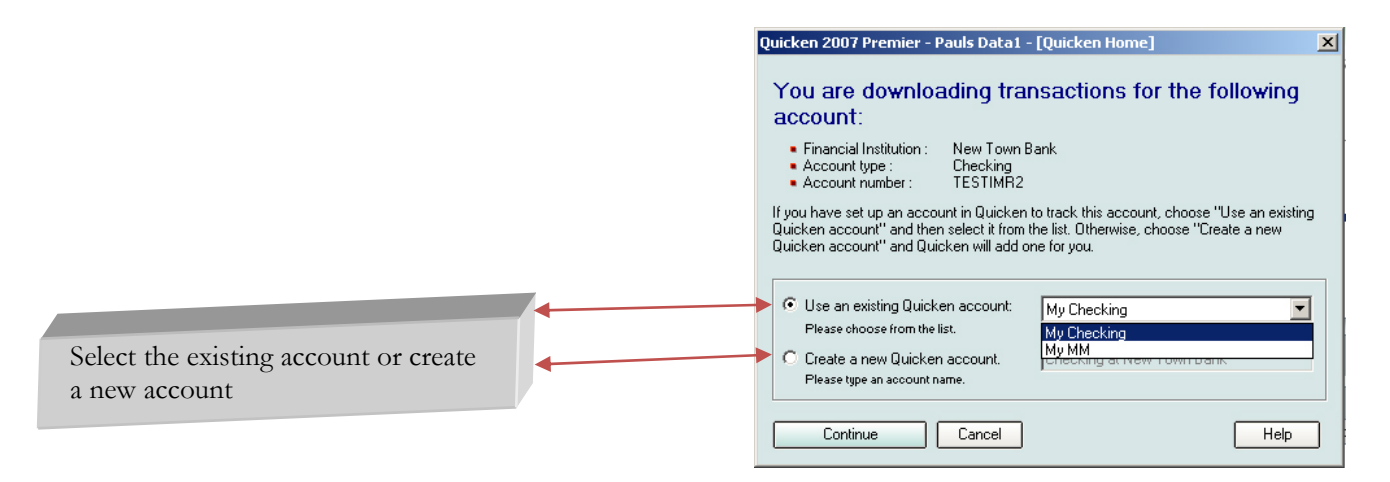

Repeat steps 10 and 11 for each account that you will use for online banking.

**YOU ARE SET UP AND READY TO USE QUICKEN**